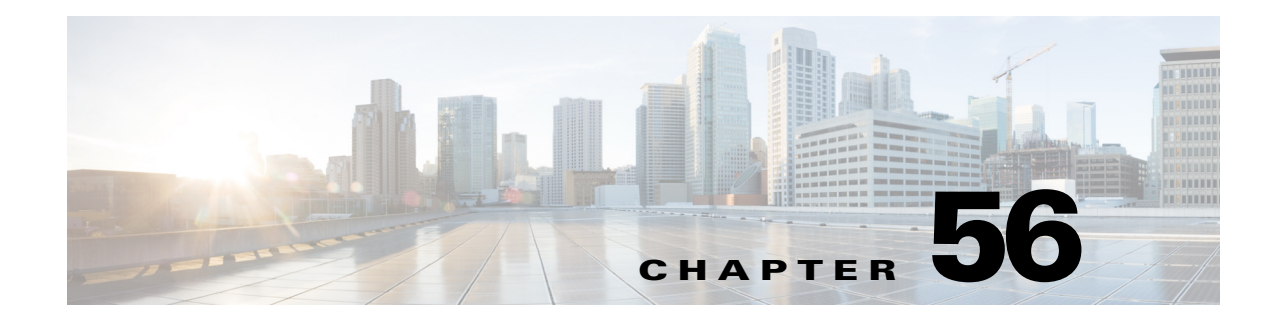

# <span id="page-0-1"></span>**Configuring Security Policies on Firewall Devices**

You can configure general security settings for the device using the General page and the Timeouts page under Platform > Security. You can enable anti-spoofing on interfaces, configure IP fragment settings, and configure a variety of timeout values for the device.

This chapter contains the following topics:

- **•** [General Page, page 56-1](#page-0-0)
- **•** [Configuring Timeouts, page 56-4](#page-3-0)

## <span id="page-0-0"></span>**General Page**

 $\mathbf I$ 

Use the General page to configure security settings that help protect against malformed packets, spoofed packets, fragmented packets, and denial of service attacks. See [Configuring Floodguard, Anti-Spoofing](#page-1-0)  [and Fragment Settings, page 56-2](#page-1-0) for more information about the settings on this page.

#### **Navigation Path**

- **•** (Device view) Select **Platform > Security > General** from the Device Policy selector.
- **•** (Policy view) Select **PIX/ASA/FWSM Platform > Security > General** from the Policy Type selector. Select an existing policy from the Shared Policy selector, or create a new one.

#### **Related Topics**

- [Chapter 56, "Configuring Security Policies on Firewall Devices"](#page-0-1)
- **•** [Add/Edit General Security Configuration Dialog Box, page 56-3](#page-2-0)
- **•** [Configuring Timeouts, page 56-4](#page-3-0)

#### **Field Reference**

#### *Table 56-1 General Page*

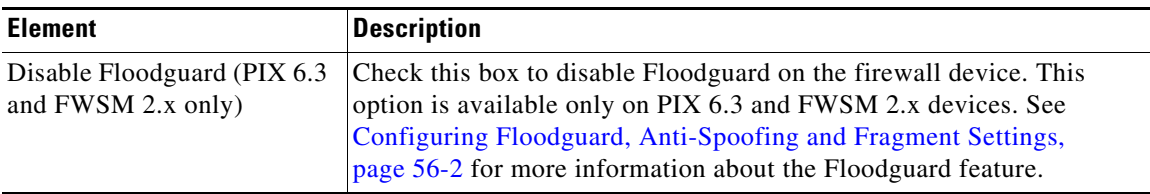

Ι

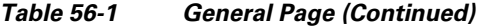

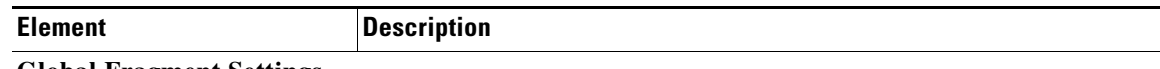

#### **Global Fragment Settings**

Use these options to configure global fragment settings for the device. You can override these settings for individual interfaces; see [Add/Edit General Security Configuration Dialog Box, page 56-3](#page-2-0) for more information.

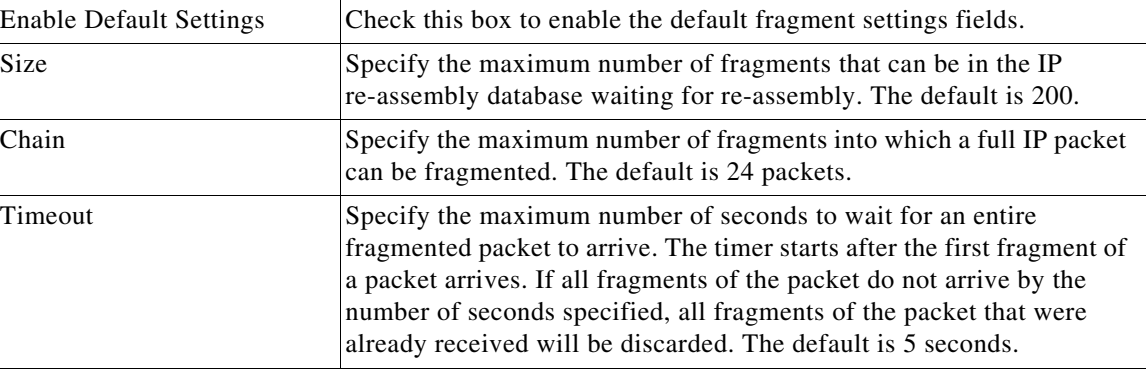

#### **Interface Configuration Table**

This table lists all interfaces on which individual anti-spoofing and fragment settings have been defined. Refer to [Configuring Floodguard, Anti-Spoofing and Fragment Settings, page 56-2](#page-1-0) for more information about these settings. Refer to [Add/Edit General Security Configuration Dialog Box,](#page-2-0)  [page 56-3](#page-2-0) for more information about configuring these settings on individual interfaces.

### <span id="page-1-0"></span>**Configuring Floodguard, Anti-Spoofing and Fragment Settings**

Use the General page under Platform > Security to enable or disable Floodguard (on a PIX 6.3 or FWSM 2.x device), to enable Unicast Reverse Path Forwarding (anti-spoofing) on individual interfaces, and to configure IP fragment settings for the device, and for each interface of the device.

#### **Floodguard**

Floodguard lets you reclaim firewall resources if the user authentication subsystem runs out of resources. If an inbound or outbound uauth connection is being attacked or overused, the firewall will actively reclaim TCP user resources.

If the user authentication subsystem is depleted, TCP user resources in different states are reclaimed in the following order, depending on urgency:

- **1.** Timewait
- **2.** LastAck
- **3.** FinWait
- **4.** Embryonic
- **5.** Idle

Floodguard is enabled by default. This option applies only to PIX 6.3 or FWSM 2.x devices.

#### **Anti-spoofing**

Unicast Reverse Path Forwarding (RPF) guards against IP spoofing—a packet using an incorrect source IP address to obscure its true source—by ensuring that all packets have a source IP address that matches the correct source interface according to the routing table.

Normally, the security appliance looks only at the destination address when determining where to forward the packet. Unicast RPF instructs the security appliance to also look at the source address; this is why it is called Reverse Path Forwarding. For any traffic that you want to allow through the security appliance, the security appliance routing table must include a route back to the source address. See RFC 2267 for more information.

With outside traffic, for example, the security appliance can use the default route to satisfy the Unicast RPF protection. If traffic enters from an outside interface, and the source address is not known to the routing table, the security appliance uses the default route to correctly identify the outside interface as the source interface.

If traffic enters the outside interface from an address that is known to the routing table, but is associated with the inside interface, the security appliance drops the packet. Similarly, if traffic enters the inside interface from an unknown source address, the security appliance drops the packet because the matching route (the default route) indicates the outside interface.

Unicast RPF is implemented as follows:

- **•** ICMP packets have no session, so each packet is checked.
- UDP and TCP have sessions, so the initial packet requires a reverse route look-up. Subsequent packets arriving during the session are checked using an existing state maintained as part of the session. Non-initial packets are checked to ensure they arrived on the same interface used by the initial packet.

#### **Fragment Settings**

Fragment settings provide management of packet fragmentation and improve compatibility with the Network File System (NFS). By default, the security appliance allows up to 24 fragments per IP packet, and up to 200 fragments awaiting reassembly. You might need to allow fragments on your network if you have an application that routinely fragments packets, such as NFS over UDP. However, if you do not have an application that fragments traffic, we recommend that you do not allow fragments through the security appliance, as fragmented packets are often used as DoS attacks.

#### **Related Topics**

- **•** [General Page, page 56-1](#page-0-0)
- **•** [Add/Edit General Security Configuration Dialog Box, page 56-3](#page-2-0)

### <span id="page-2-0"></span>**Add/Edit General Security Configuration Dialog Box**

Use the Add/Edit General Security Configuration dialog box to enable or disable anti-spoofing, and to configure override fragment settings, for an interface.

#### **Navigation Path**

You can access the Add/Edit General Security Configuration dialog box from the Anti-Spoofing and Fragment Interface Configuration table on the Platform > Security > [General Page, page 56-1.](#page-0-0)

#### **Related Topics**

• [Chapter 56, "Configuring Security Policies on Firewall Devices"](#page-0-1)

**•** [Configuring Floodguard, Anti-Spoofing and Fragment Settings, page 56-2](#page-1-0)

#### **Field Reference**

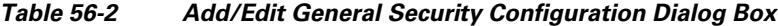

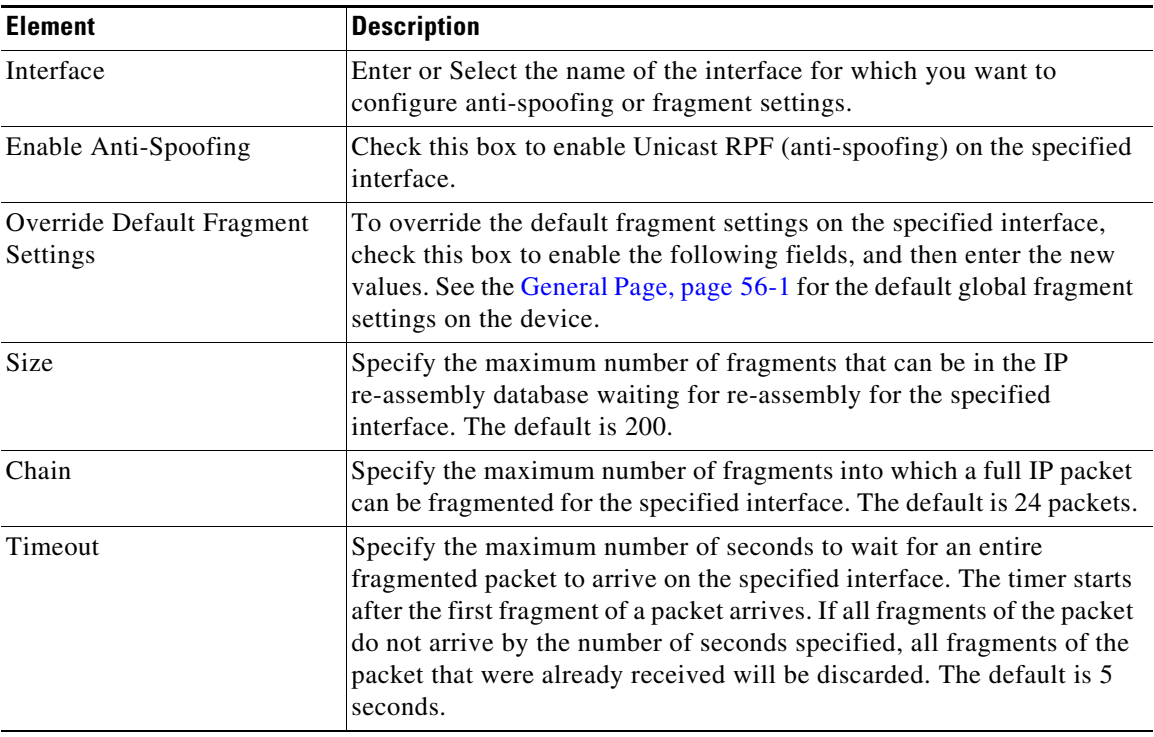

## <span id="page-3-0"></span>**Configuring Timeouts**

The Timeouts page lets you set a variety of timeout values on the security appliance. All times are in the format **hh:mm:ss**.

These values represent idle timeouts for the connection and translation slots for various protocols. If a slot has not been used for the idle time specified, the resource is returned to the free pool. TCP connection slots are freed approximately 60 seconds after a normal connection close sequence.

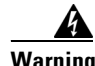

**Warning We recommend that you do not change these values unless advised to do so by Customer Support.**

#### **Navigation Path**

- **•** (Device view) Select **Platform > Security > Timeouts** from the Device Policy selector.
- **•** (Policy view) Select **PIX/ASA/FWSM Platform > Security > Timeouts** from the Policy Types selector. Select an existing policy from the Policies selector, or create a new one.

ן

#### **Related Topics**

• [Chapter 56, "Configuring Security Policies on Firewall Devices"](#page-0-1)

 $\overline{\phantom{a}}$ 

#### **Field Reference**

#### *Table 56-3 Timeouts Page*

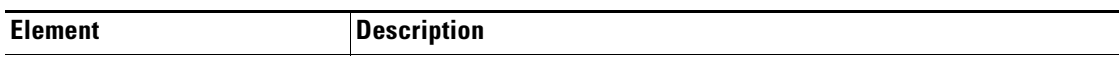

To change the timeout value for a parameter, click the radio button to the left of the parameter entry to activate it, and then enter the new value in the parameter field. To reset any value to its default, click the related Default button.

Clicking the Disable button, where provided, disables the timeout by setting its value to 0:00:00. Follow either of the procedures in the previous paragraph to re-enable a disabled value.

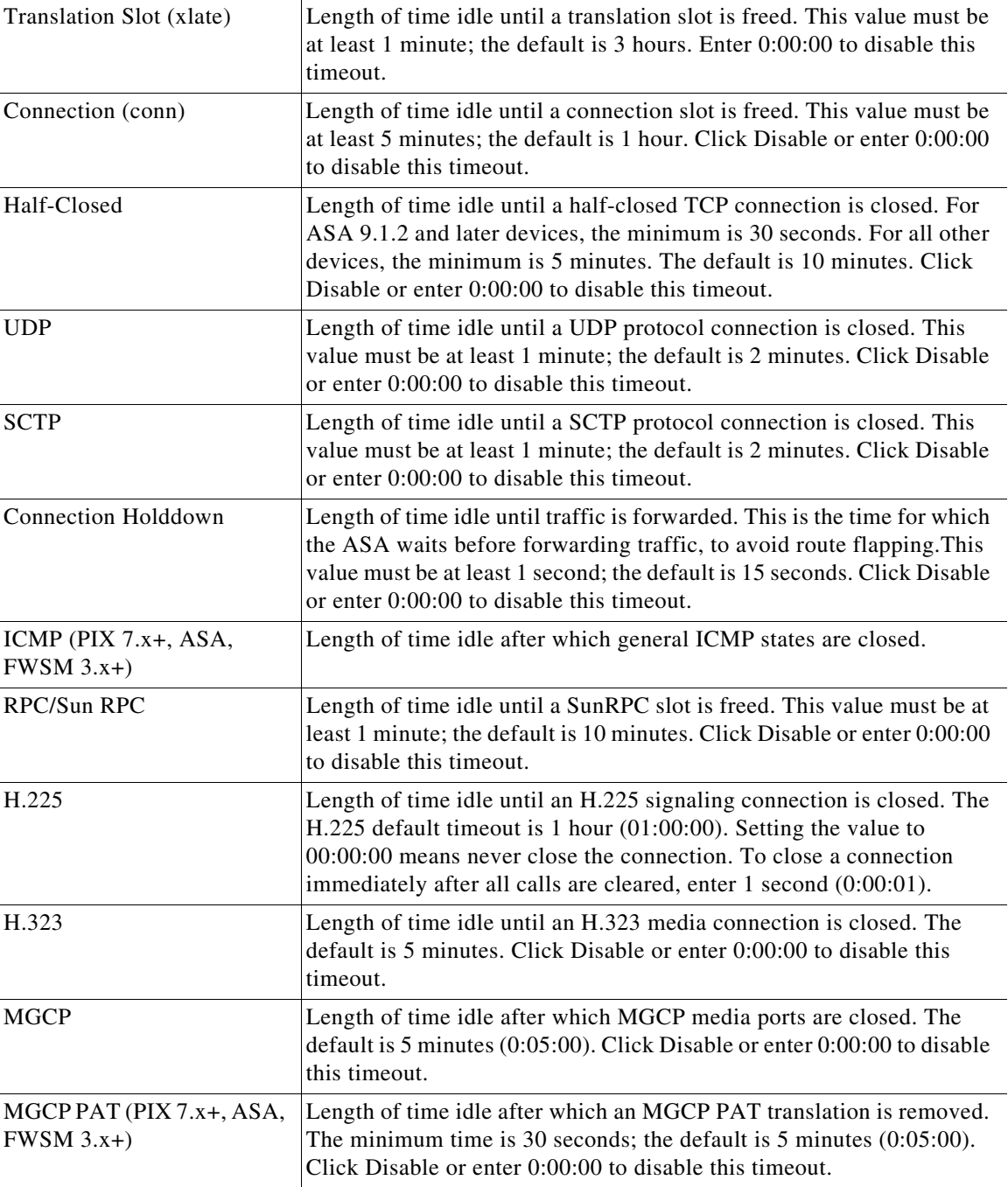

 $\mathsf I$ 

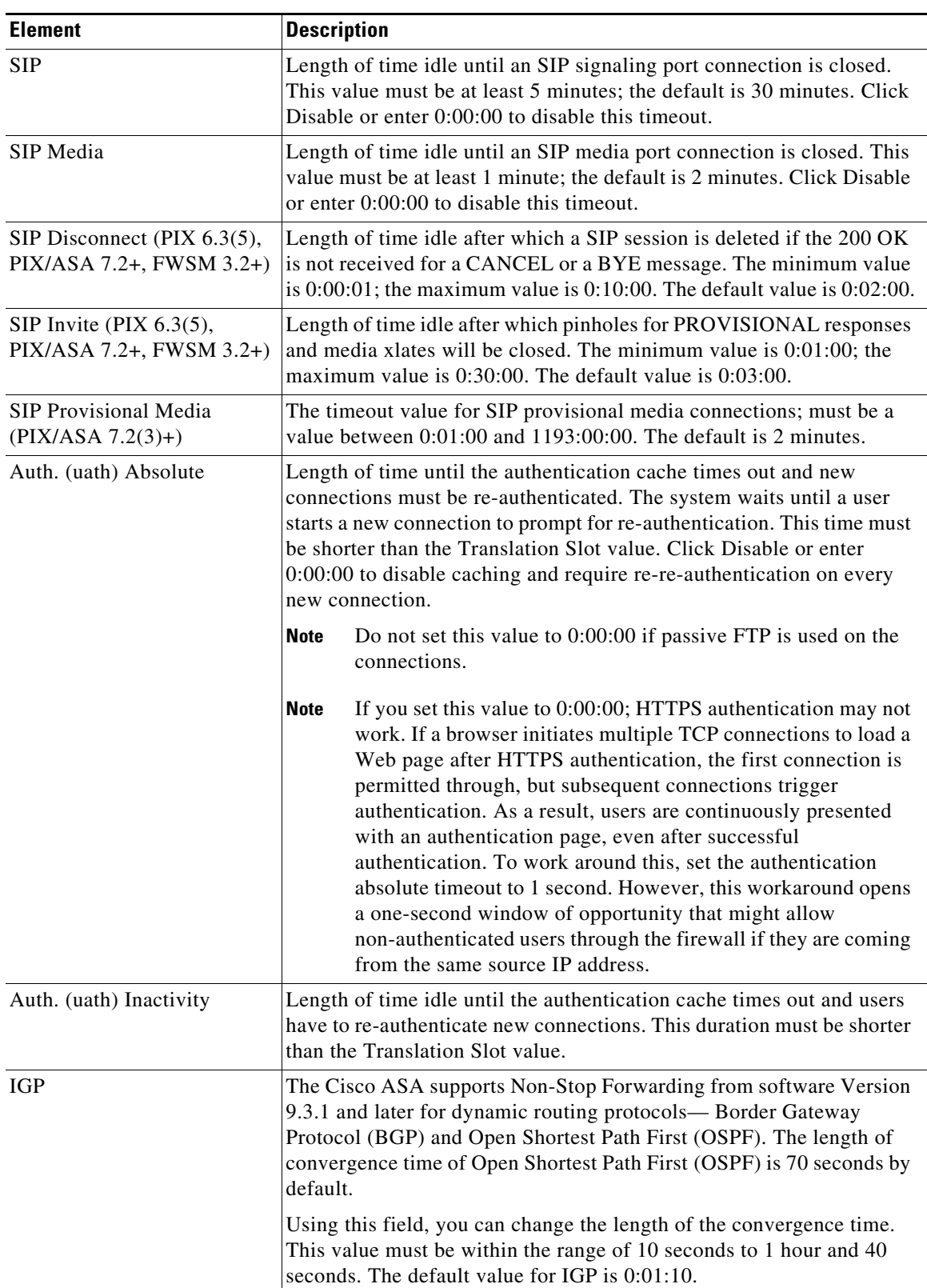

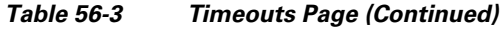

×